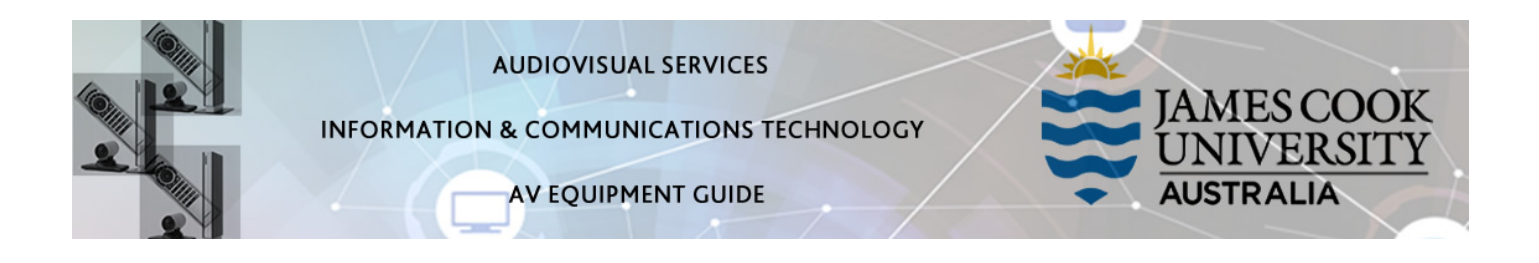

## System Components

The following equipment is connected to the AV system:

- 1x Flat panel display
- Videoconference codec
- **Microphone**
- HDMI cable To connect Digital laptop
- 3.5mm audio cable (to route audio from laptop to AV system)

# Tandberg Remote Control

The Tandberg Remote Control is used for all interaction with the AV system

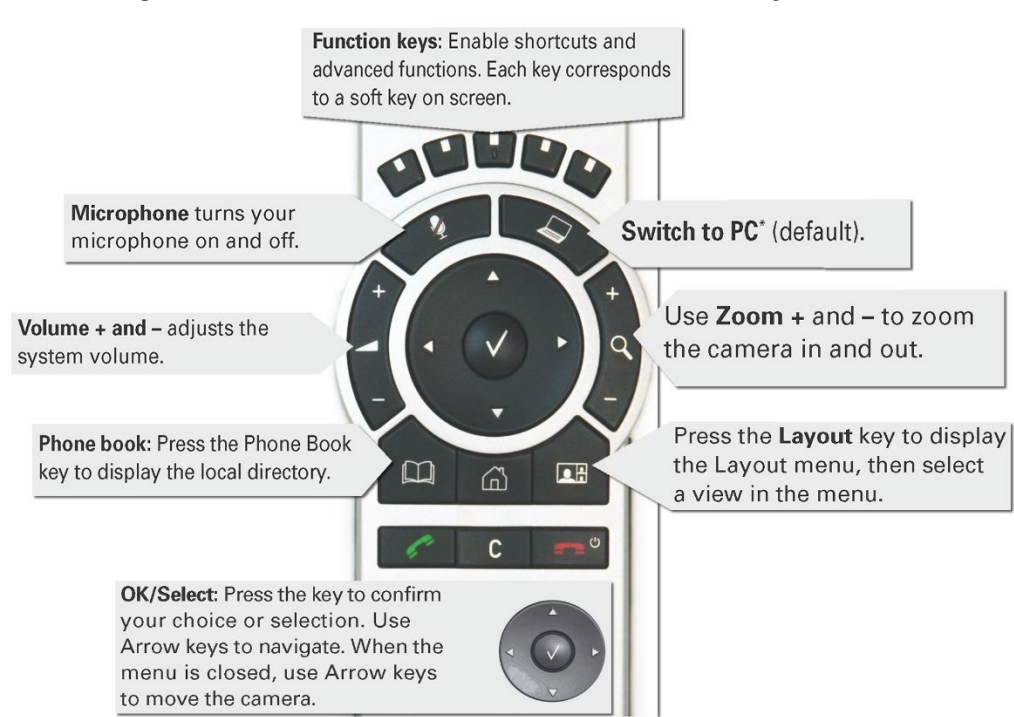

### Local Presentation

#### Show Laptop

- 1. Connect the HDMI cable and 3.5mm stereo lead (Headphone output on laptop)
- 2. Enable the laptop's dual display (Win/P:Duplicate or Mirror displays) and
- 3. Briefly press the Switch to PC key on the Tandberg remote control

### Videoconferencing

Activate the AV system by picking up the Tandberg remote. If a menu appears in the bottom left corner, click the Arrow left key to close it.

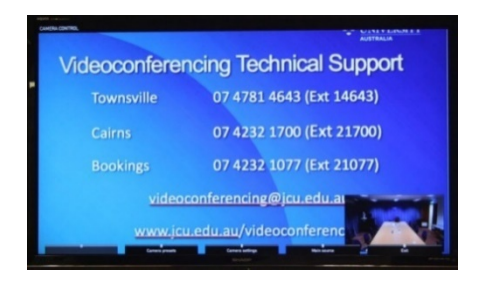

Press the pan, tilt or zoom keys to adjust the camera settings. A picture-in-picture showing the current camera angle is shown at bottom right. Close the camera angle preview, by pressing the Exit button (the actions of the five function keys along the top of the remote, correspond to a soft key visible along the bottom of the flat panel.

## Connect Conference Call

Conference calls are scheduled by VAVS. To connect a conference manually, press the phone book key, navigate to the room/addressee in question and press the connect key (green handset).

The far end will appear on the flat panel display once the call is connected.

## Videoconference Presentation

See the instruction for a local presentation. This is a single screen AV system so the picture layout (Far end/Presentation composition) can be changed by pressing the Layout button and selecting one of the other options.

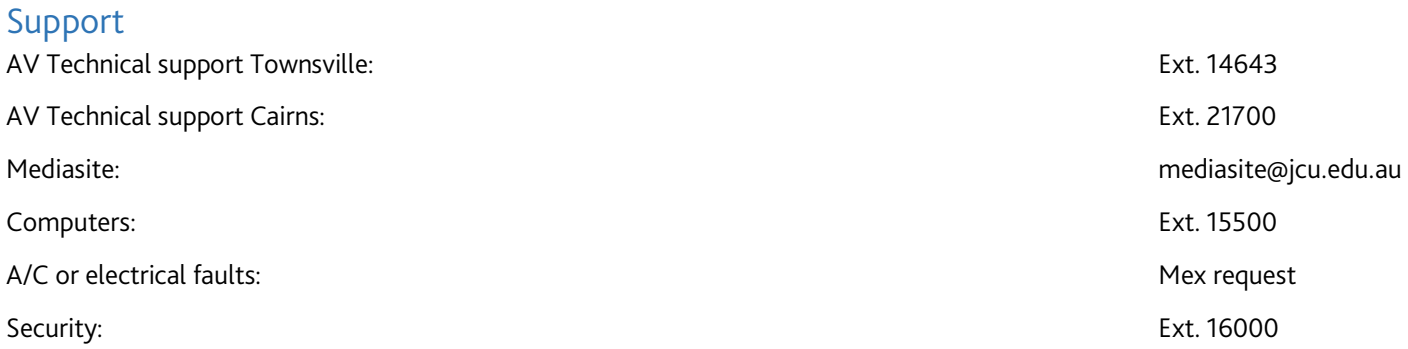